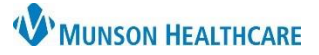

# **Order Entry for Labs and Imaging** for Providers and Clinical Staff

Cerner PowerChart Ambulatory **EDUCATION**

Upon order entry for labs and imaging, additional order specifications (i.e., future date range, recurring order, or PRN order) may be entered, as needed.

### **Lab Order Entry**

- 1. In a patient's chart, navigate to the AMB QOC MPage.
- 2. Click on the appropriate order.
- 3. Click on the Orders for Signature icon.
	-
- 4. Associate orders with appropriate diagnoses.
- 5. Click Modify Details.

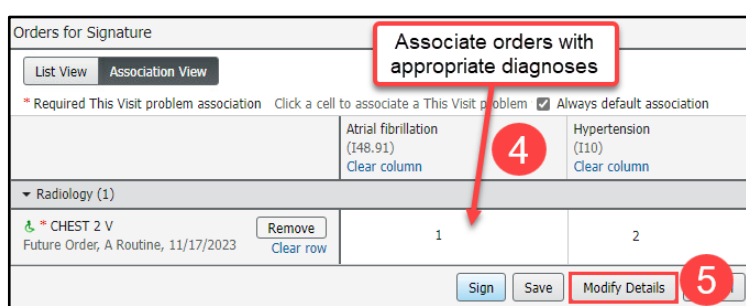

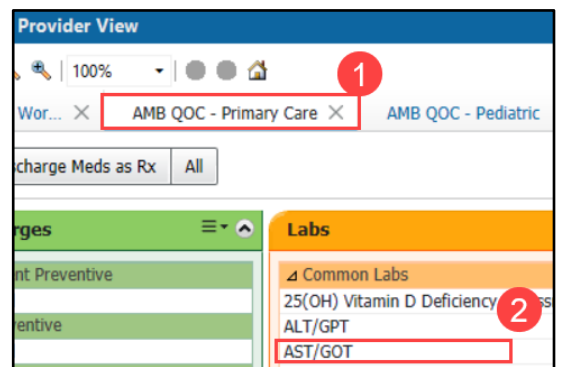

- 6. To place an order with additional specifications, either:
	- a. Enter the **Future Date To Have Drawn** if the patient is going to the lab **on the specified date or after**. The future date is needed for Munson labs to ensure the correct lab draw date displays. **OR**
	- b. Use the **Instructions For Lab** field and/or **Order Comments** tab to add the additional specification (i.e., Draw in 6 weeks).
- Entered **Order Comments** or 7. Click **Sign**. **Instructions For Lab** will appear  $\overline{\mathbf{z}}$  Details for  $\overline{\mathbf{B}}$  12 Level on the printed order.Details | Order Comments | @ Diagnoses  $\parallel \parallel \times$  $+$  2 kg \*Priority: Routine **Note:** Leave the **\*Priority:** as **Routine**.  $_{\rm v}$ Start Date/Time: 05/18/2023 1220  $\Rightarrow$  EDT **Note:** The patient will not be Stop Date/Time: \*\* /\*\*/ ÷  $\div$  EDT able to have the ordered lab Nurse Collect: 0 Yes (O No  $\mathsf{b}$ drawn prior to the **Future Date**  nbulatory Copy-to Provider: **To Have Drawn** date, if utilized.  $\odot$  No isition for Outside Lab:  $\bigcap$  Yes Future Date To Have Drawn: ₽V Instructions For Lab: Missing Required Details **Dx Table** Sign Cancel

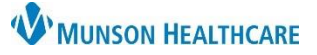

## **Order Entry for Labs and Imaging** for Providers and Clinical Staff

 $\blacksquare$   $\blacksquare$ 

Orders for Signature

 $\blacktriangleright$  Radiology (1) & \* CHEST 2 V

List View | Association View

Future Order, A Routine, 11/17/2023

\* Required This Visit problem association Click a cell to associate a This Visit

Remove

Clear row

### Cerner PowerChart Ambulatory **EDUCATION**

Associate orders with appropriate diagnoses

4

Sign | Save

**Atrial fibrillation** 

 $(148.91)$ 

Clear column

 $\mathbf{1}$ 

m | Z Always default association

Hypertension

 $\overline{2}$ 

Modify Details

 $(I10)$ Clear column

#### **Imaging Order Entry**

- 1. In the patient's chart, navigate to the AMB QOC MPage.
- 2. Click on the appropriate order.

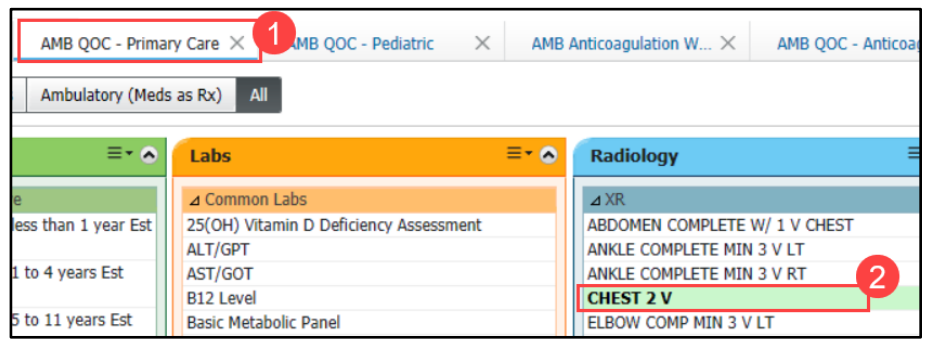

- 3. Click on the Orders for Signature icon.
- 4. Associate orders with appropriate diagnoses.
- 5. Click Modify Details.

- 6. To place an order with additional specifications by:
	- a. Adding the order specification in the **Notes to Scheduler** field, Special Instructions field, or **Order Comments** (ex: 4-6 weeks).
- 7. Click **Sign**.

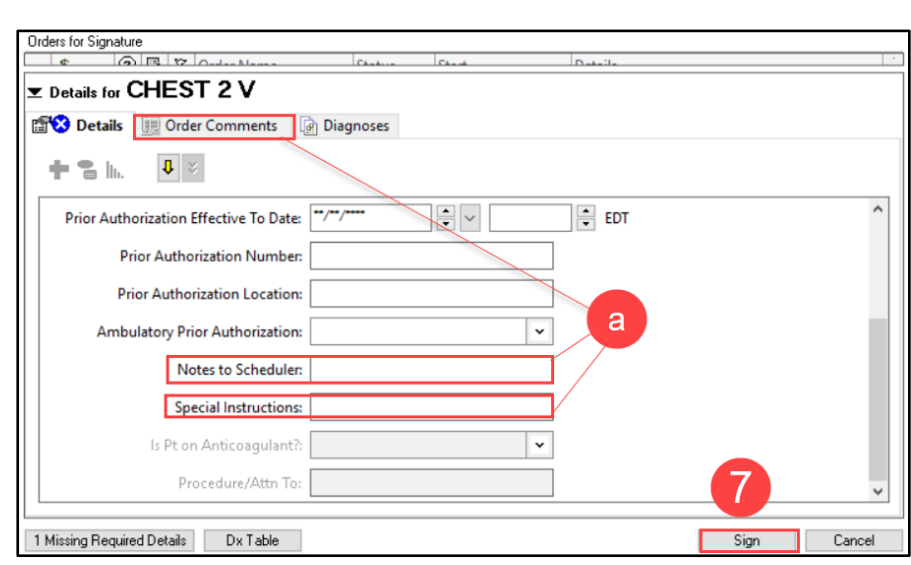